## Contents

- 1 Application Note Number
- 2 Revision History
- 3 Abstract
- 4 Overview
- 5 Tools Required
- 6 Pre-installed Software
- Flerifistation Software
   7 Box Contents

   7.1 USRP Box
   7.2 Daughterboard Boxes
   7.3 Antenna Boxes
   8 Proper Care and Handling
   9 Installation Process
- 9 Installation Process 9.1 Step 1
- 9.1 Step 1
  9.2 Step 2
  9.3 Step 3
  9.4 Step 4
  9.5 Step 5

  - ◆ 9.6 Step 6
    ◆ 9.7 Step 7
  - 9.8 Step 8
    9.9 Step 9
  - ◆ 9.10 Step 10
    ◆ 9.11 Step 11
  - ◆ 9.12 Step 12
    ◆ 9.13 Step 13
- 9.14 Step 14
  9.15 Step 15
  10 UBX daughterboard Installation Video
- 11 UHD FFT
- 12 Success

## AN-904

| Dat         | e A                         | uthor            | Details                                                     |
|-------------|-----------------------------|------------------|-------------------------------------------------------------|
| 2016-05-01  | Neel Pandeya<br>Nate Temple | Initial creation | ı                                                           |
| 2020-Apr-27 | Jose Loera                  |                  | n "UBX Daughterboard<br>deo" and link. Link also<br>as well |

This application note is a detailed step-by-step guide to install a daughterboard into the USRP X300/X310.

This Quick Start is meant to show you how to put together your new X300/310. We will start at the point when you have yet to unpack the boxes and go all the way to being able to ping the device, performing a quick software probe to verify hardware components and finally running a simple FFT demo. This Quick Start does not cover the installation of software on the host computer. If you have not installed UHD/Gnuradio on your system, please reference the Building and Installing the USRP Open-Source Toolchain (UHD and GNU Radio) on Linux, OS X and Windows Application Notes. You may also use the Live SDR Environment to perform the verification steps for your USRP. Detailed information on the Live SDR Environment is available at the Live SDR Environment Getting Started Guides page.

- Philips Screwdriver
- 5/16'? wrench

• UHD Latest

- GNU Radio
- 1 x USRP X300/X310
- 1 x SFP Adapter for 1 GigE
  1 x Power Supply and US Cord
  1 x USB 2.0 JTAG Debug Cable
- 1 x Gigabit Ethernet Cable
  4 x SMA-Bulkhead Cables
- 16 x Daughterboard Screws
- 2 x SBX Daughterboards
- One or more Antennas

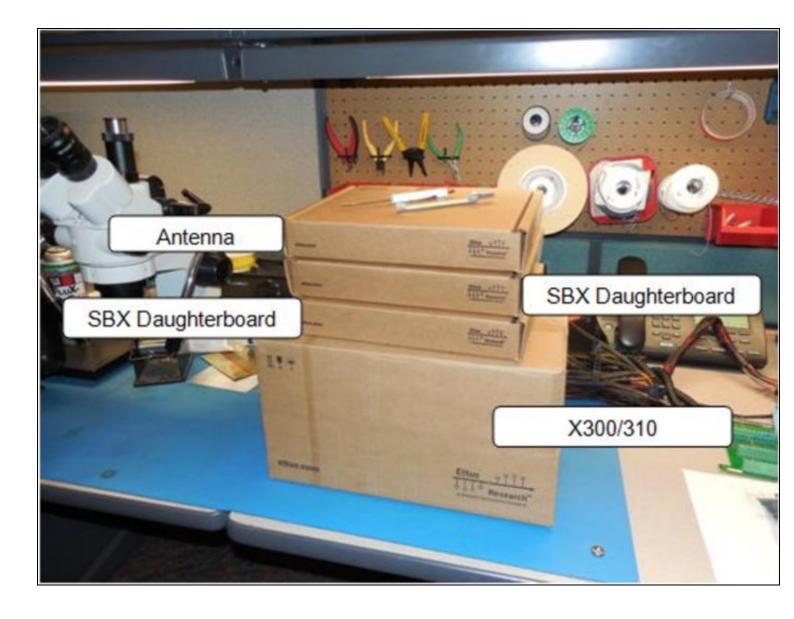

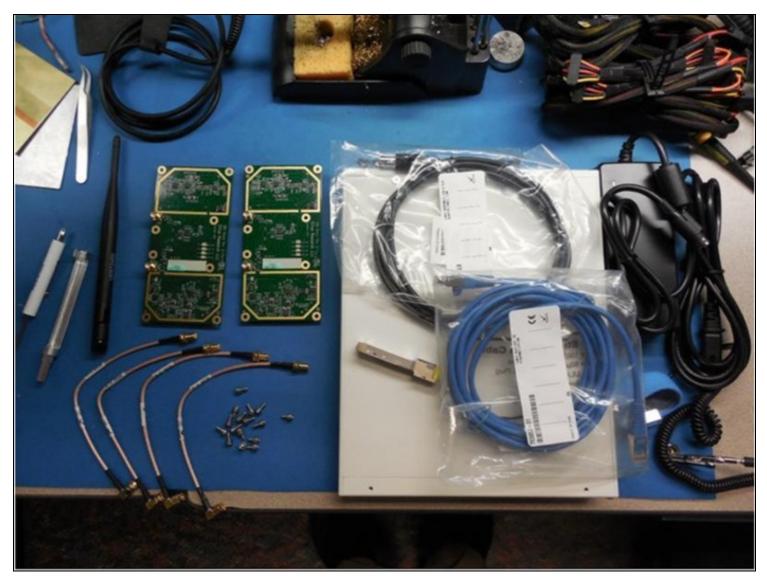

All Ettus Research products are individually tested before shipment. The USRP? is guaranteed to be functional at the time it is received by the customer. Improper use or handling of the USRP? can easily cause the device to become non-functional. Ettus Research recommends you perform the installation with no power to the USRP and using ESD equipment. Listed below are some examples of actions which can prevent damage to the unit:

- Never allow metal objects to touch the circuit board while powered.
- Always properly terminate the transmit port with an antenna or 50? load.
- Always handle the board with proper anti-static methods.
- Never allow the board to directly or indirectly come into contact with any voltage spikes.
  Never allow any water, or condensing moisture, to come into contact with the boards.
  Always use caution with FPGA, firmware, or software modifications.

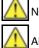

Never apply more than -15 dBm of power into any RF input.

Always use at least 30dB attenuation if operating in loopback configuration

Unscrew the 2 screws on the top of the USRP and remove cover. (Lift up about 15 degrees and wiggle back as there is a flange on the front part of the cover)

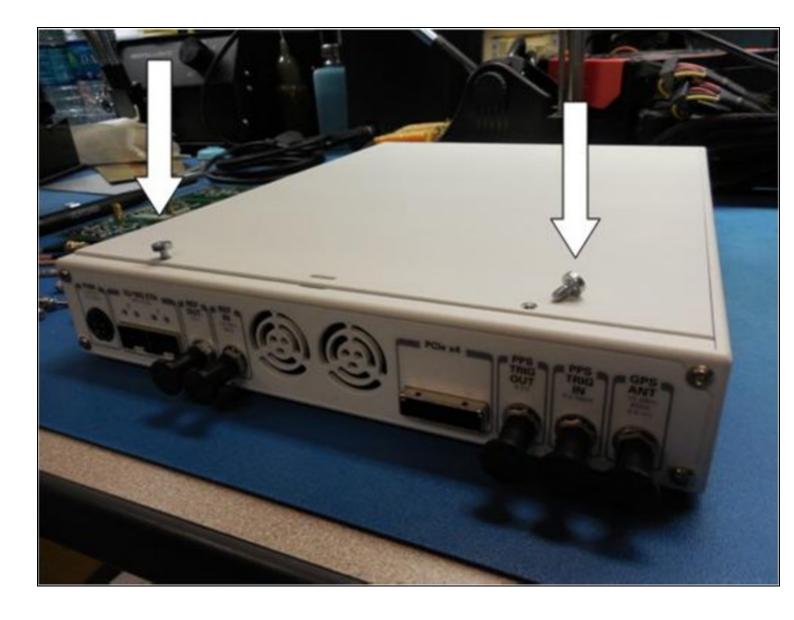

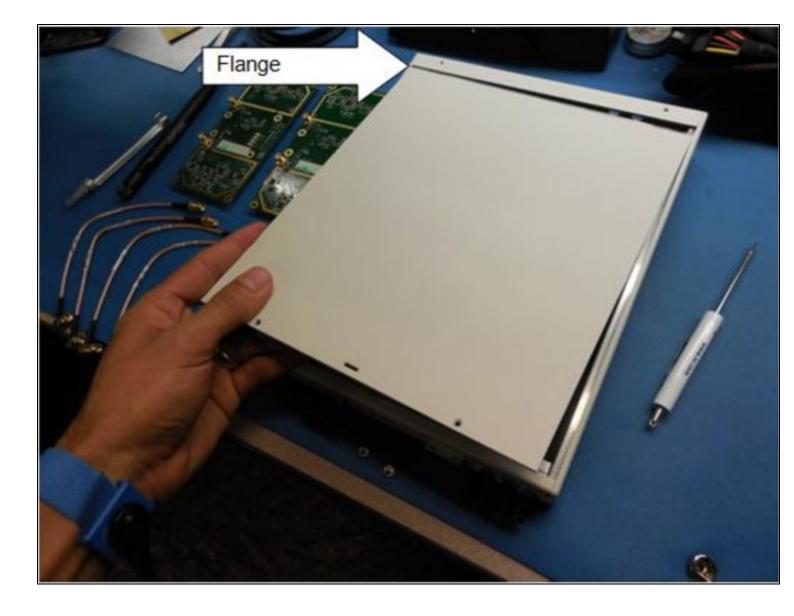

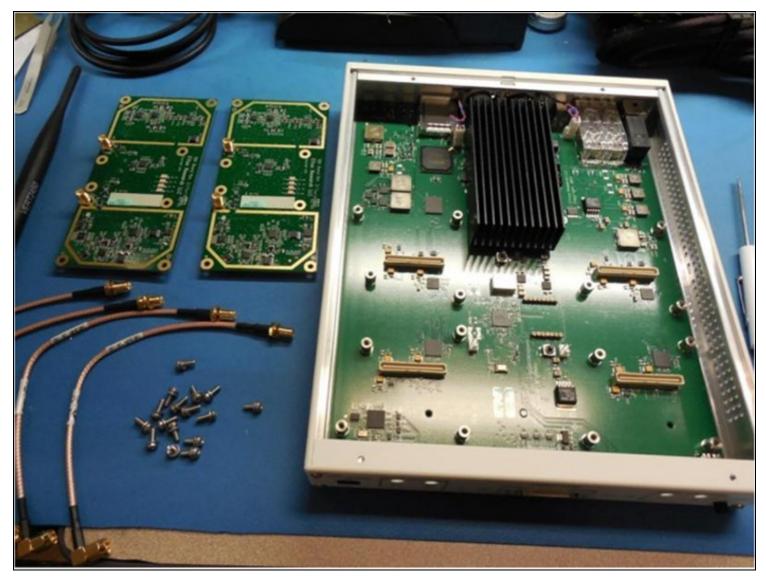

Line up the 8 screw holes on the Daughterboard with the USRP Motherboard standoffs (they only go one way).

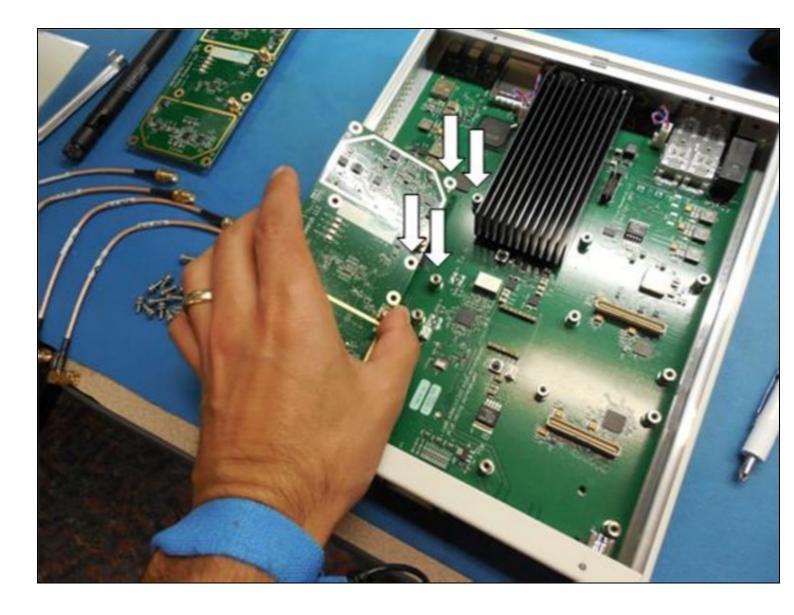

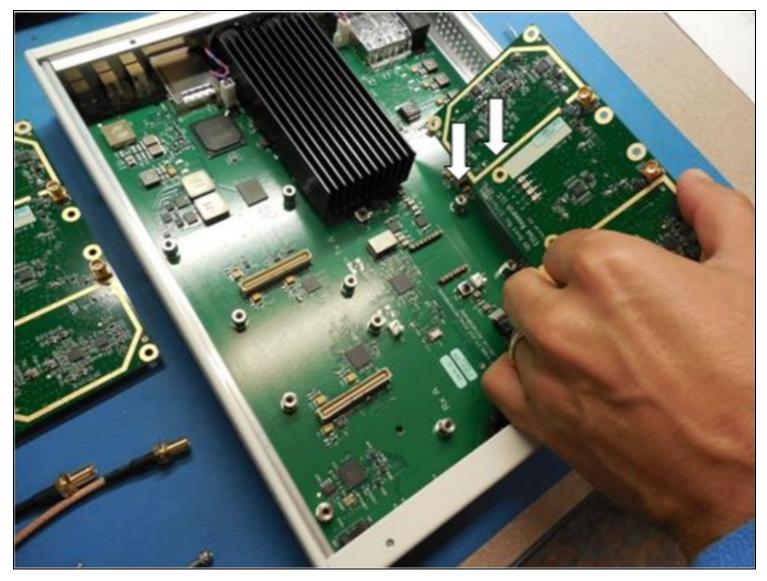

After you have aligned the Daughterboard correctly you can press the Daughterboard on to the connectors below them (you will feel them snap into place).

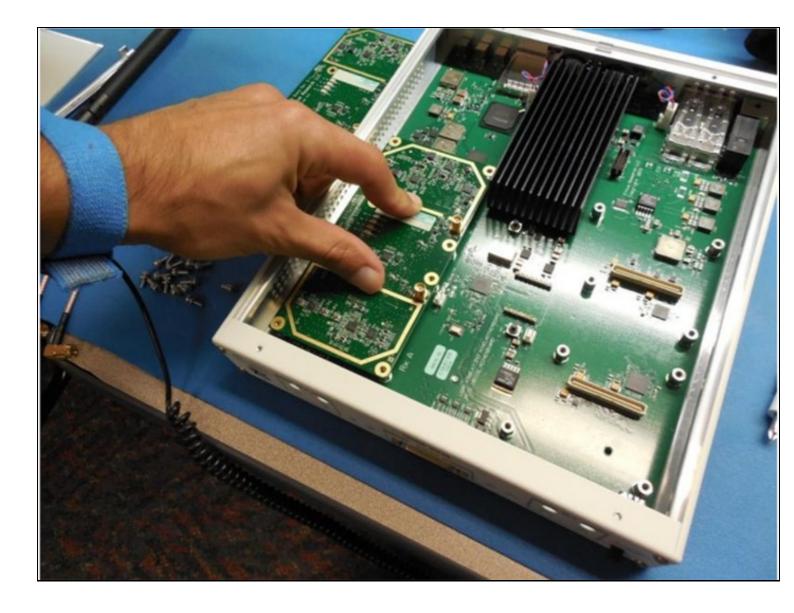

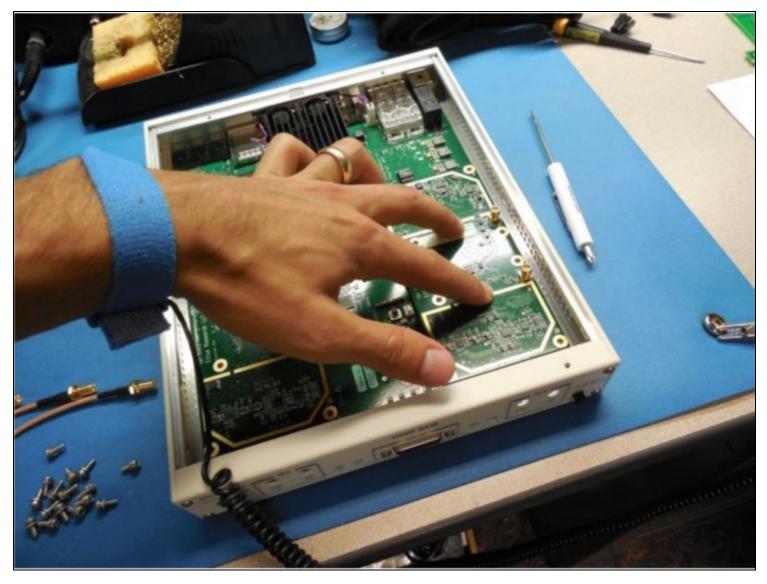

Put 8 of the screws provided in the daughterboard

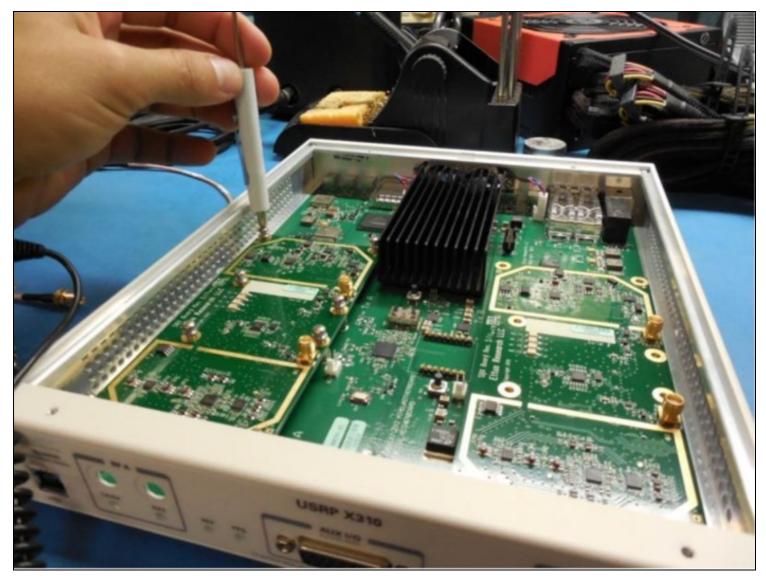

Repeat steps 2-4 for the second Daughterboard

It is recommended to connect the bulkhead cables one at a time to avoid confusion. The Daughterboards and front panel of the X300/310 are clearly labeled as to which cable goes where.

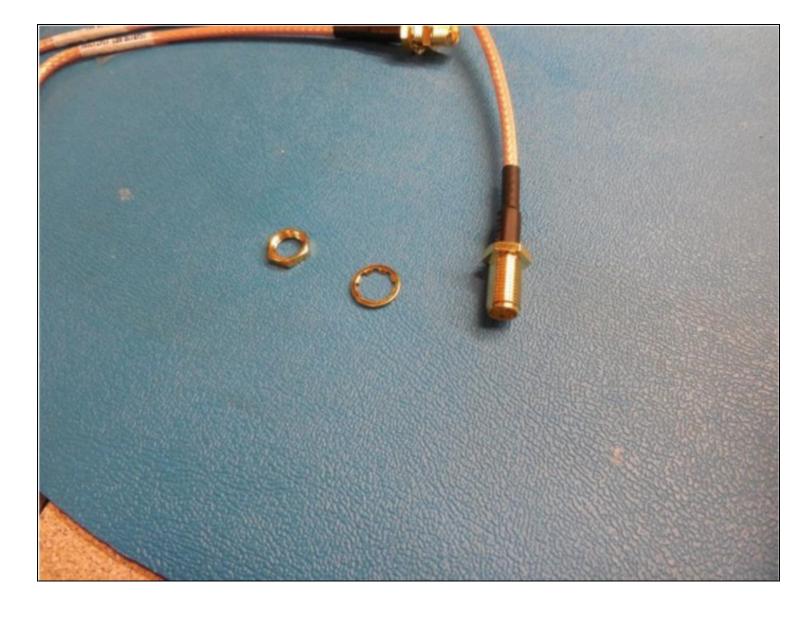

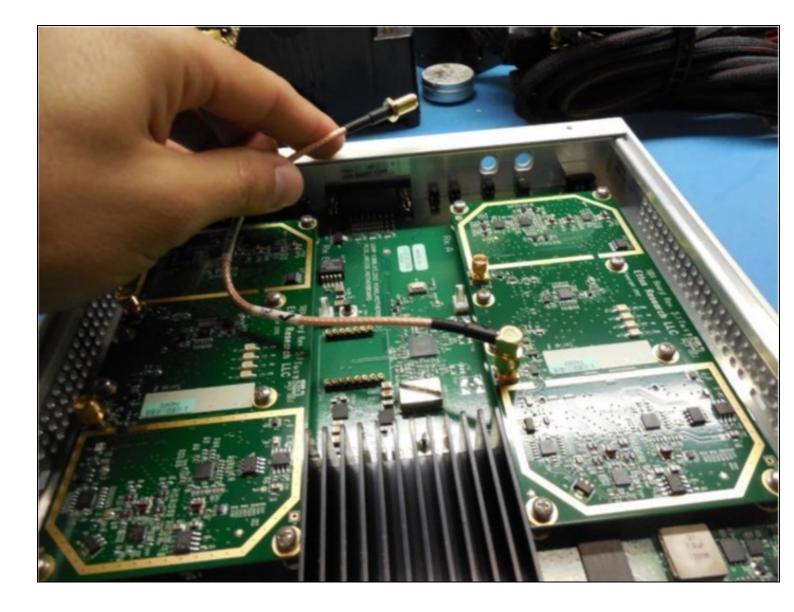

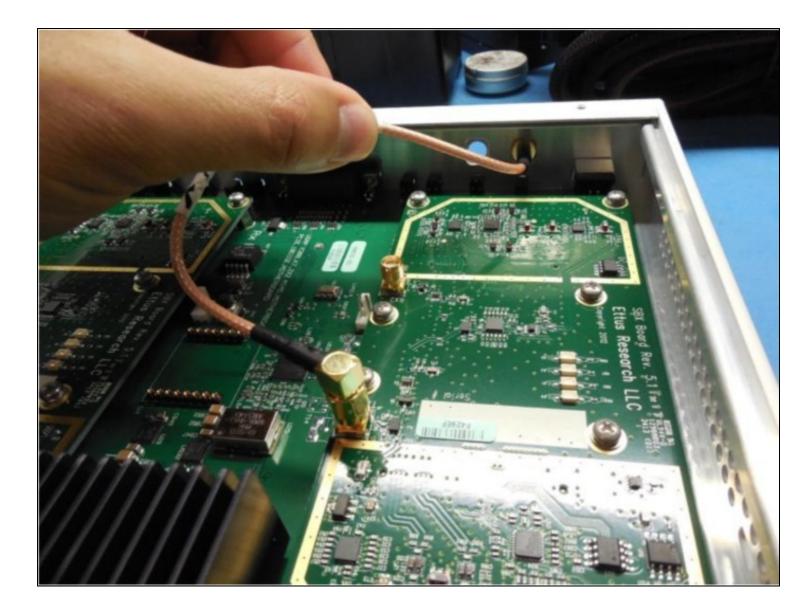

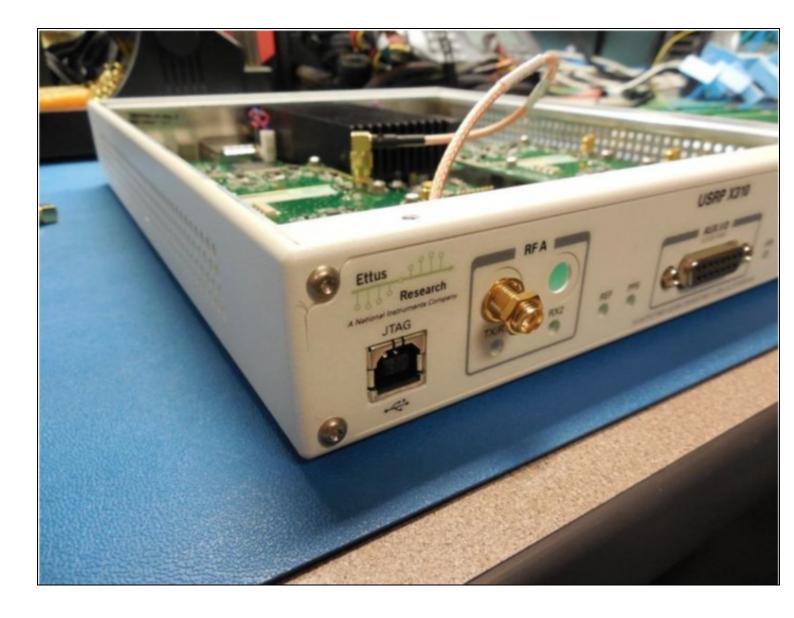

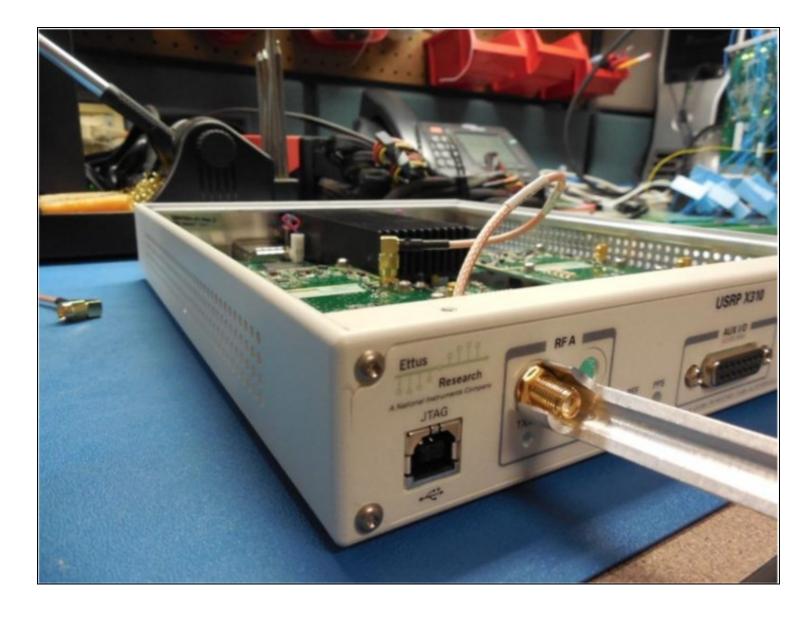

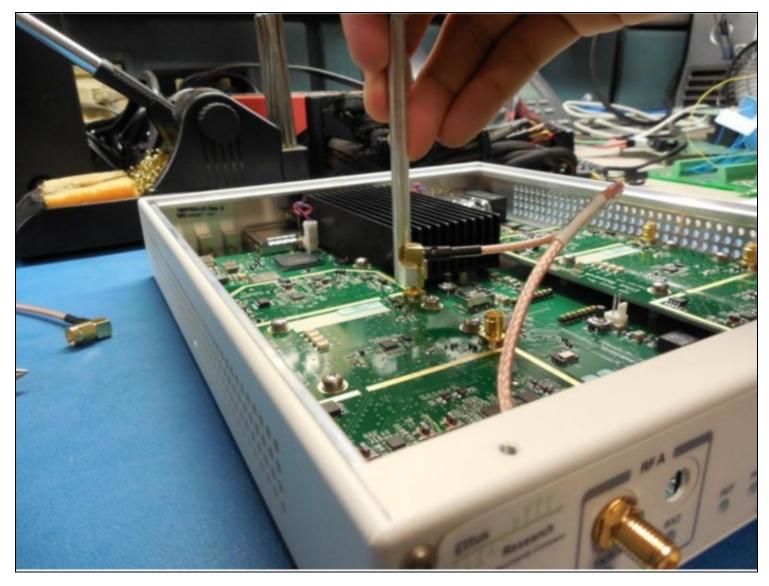

Repeat step 6 for the other bulkhead cables

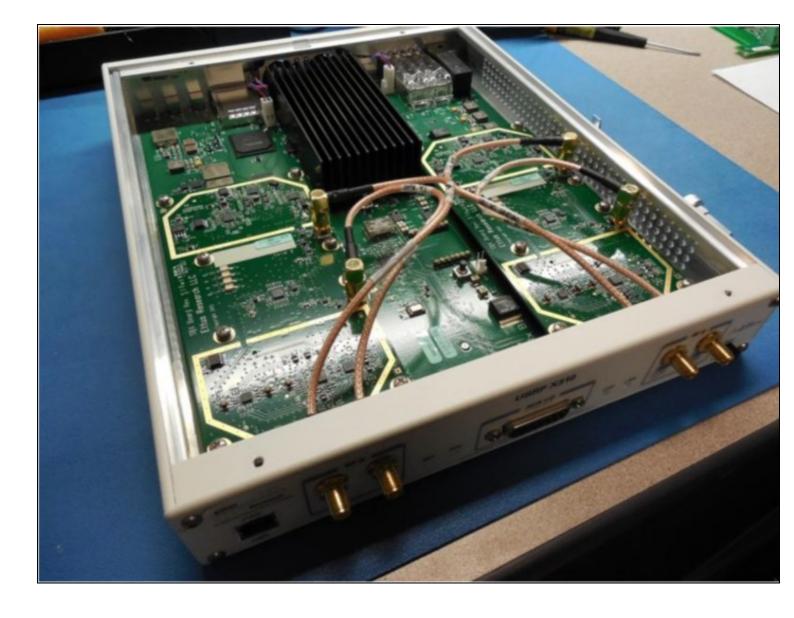

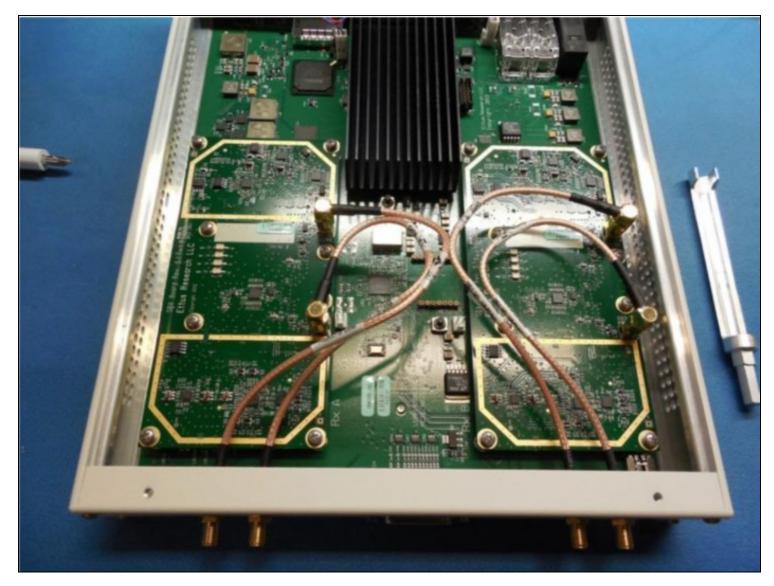

Install USRP cover with screws

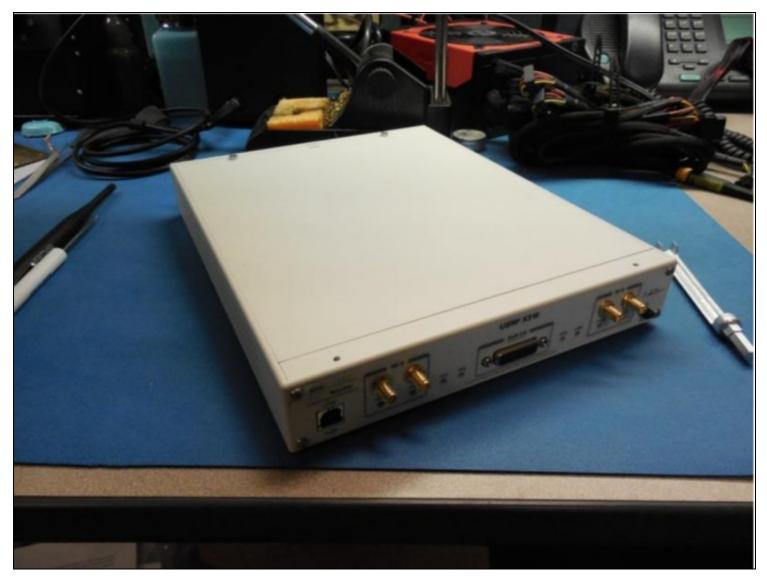

Connect the SFP 1 GigE adapter into USRP SFP port 0

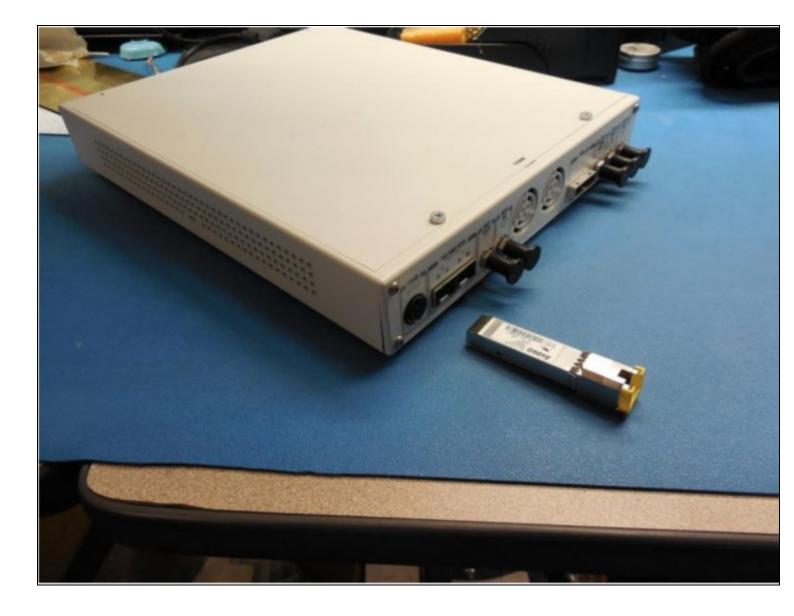

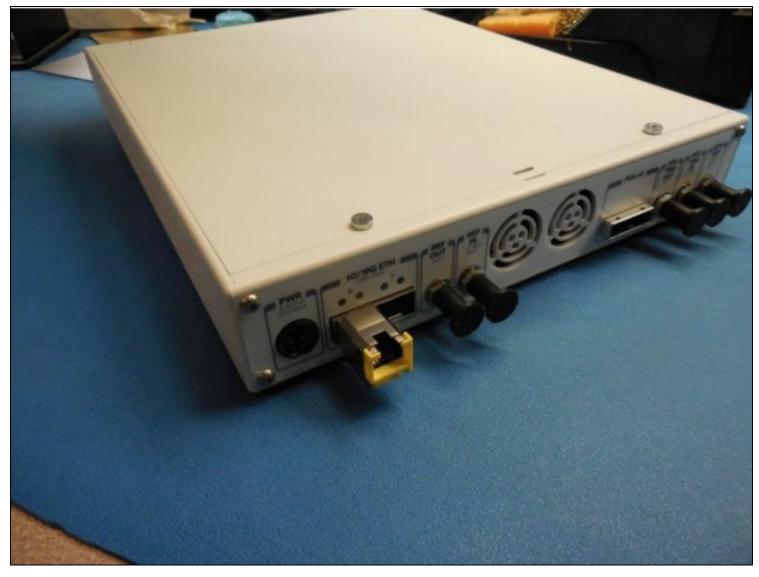

Connect the Gigabit Ethernet cable and power cord provided

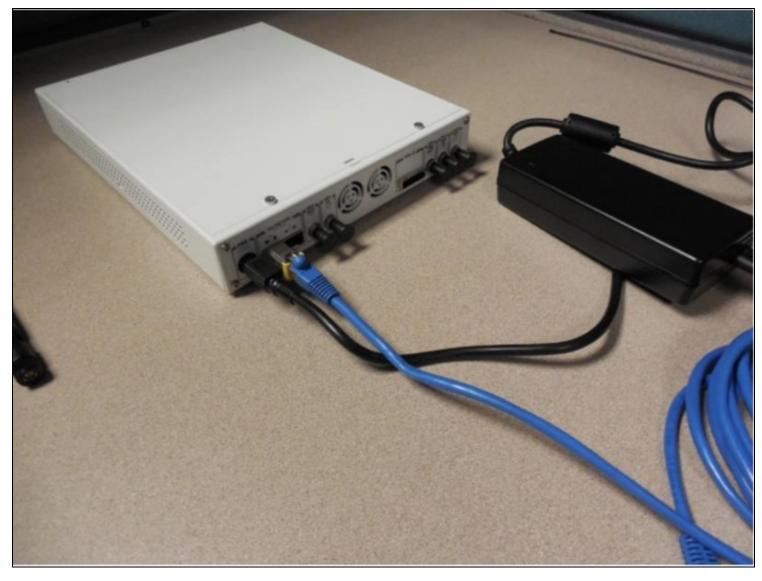

Attach any Antennas you may have purchased

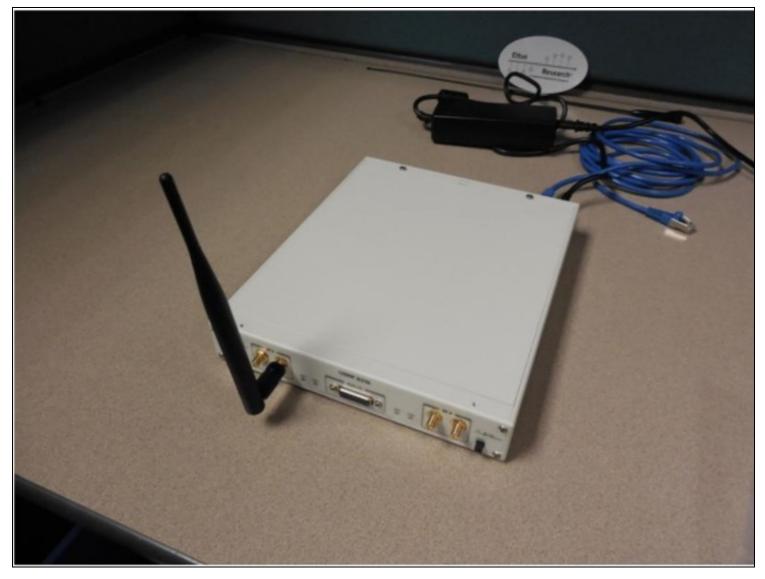

On the computer(host) you plan to use to connect to the USRP set the Ethernet adapter to have an IP address of 192.168.10.1 with a subnet mask of 255.255.255.0. Connect the other end of the Gigabit Ethernet cable to your computer.

| Editing Wired connection 1 ×                            |                  |               |               |  |  |  |
|---------------------------------------------------------|------------------|---------------|---------------|--|--|--|
| Connection name:                                        | Wired connection | 1             |               |  |  |  |
| General Ethernet                                        | 802.1x Security  | IPv4 Settings | IPv6 Settings |  |  |  |
| Method: Manual                                          | l.               |               | •             |  |  |  |
| Addresses                                               |                  |               |               |  |  |  |
| Address                                                 | Netmask          | Gateway       | Add           |  |  |  |
| 192.168.10.1                                            | 255.255.255.0    | 0.0.0.0       | Delete        |  |  |  |
| DNS servers:                                            |                  |               |               |  |  |  |
| Search domains                                          | :                |               |               |  |  |  |
| DHCP client ID:                                         |                  |               |               |  |  |  |
| Require IPv4 addressing for this connection to complete |                  |               |               |  |  |  |
|                                                         |                  |               | Routes        |  |  |  |
|                                                         |                  | Cancel        | Save          |  |  |  |

Power on the USRP (button on the front right of the USRP)

Ping the device from host computer:

\$ ping 192.168.10.2

```
jose@betty ~ $ ping 192.168.10.2
PING 192.168.10.2 (192.168.10.2) 56(84) bytes of data.
64 bytes from 192.168.10.2: icmp seq=1 ttl=32 time=1.58 ms
             192.168.10.2: icmp seq=2 tt
64
  bytes from
                                          l=32 time=2.60 ms
64
  bytes from 192.168.10.2:
                            icmp seq=3 ttl=32 time=0.665 ms
64
  bytes from 192.168.10.2: icmp seq=4 ttl=32 time=0.409 ms
  bytes from 192.168.10.2: icmp seg=5 ttl=32 time=0.652 ms
64
^C
   192.168.10.2 ping statistics
5 packets transmitted, 5 received, 0% packet loss, time 4001ms
rtt min/avg/max/mdev = 0.409/1.183/2.609/0.817 ms
iose@bettv ~ $
```

Assuming you have properly installed the UHD driver you can now run this command in a terminal/command window:

\$ uhd\_usrp\_probe

This will tell you about the hardware inside of your USRP. The output will look like the following:

\$ uhd\_usrp\_probe linux; GNU C++ version 4.8.4; Boost\_105400; UHD\_003.010.git-202-g9e0861e1 -- X300 initialization sequence... -- Determining maximum frame size... 1472 bytes. -- Setup basic communication... Loading values from EEPROM...
 Setup RF frontend clocking...
 Radio 1x clock:200 -- Detecting internal GPSDO.... No GPSDO found -- Initialize Radio0 control...
-- Performing register loopback test... pass Initialize Radiol control. \_\_\_ -- Performing register loopback test... pass Device: X-Series Device Mboard: X300 revision: 7 revision\_compat: 7 product: 30518 mac-addr0: ff:ff:ff:ff:ff:ff mac-addr1: ff:ff:ff:ff:ff:ff gateway: 255.255.255.255 ip-addr0: 255.255.255.255 subnet0: 255.255.255.255 ip-addr1: 255.255.255.255 subnet1: 255.255.255.255 ip-addr2: 255.255.255.255 subnet2: 255.255.255.255 ip-addr3: 255.255.255.255 subnet3: 255.255.255.255 serial: FFFFFF FW Version: 4.0 FPGA Version: 20.0 Time sources: internal, external, gpsdo Clock sources: internal, external, gpsdo Sensors: ref\_locked RX DSP: 0 Freq range: -100.000 to 100.000 MHz RX DSP: 1 Freq range: -100.000 to 100.000 MHz RX Dboard: A ID: SBX (0x0054) Serial: FFFFFF RX Frontend: 0 Name: SBXv3 RX Antennas: TX/RX, RX2, CAL Sensors: lo\_locked Freq range: 400.000 to 4400.000 MHz Gain range PGA0: 0.0 to 31.5 step 0.5 dB

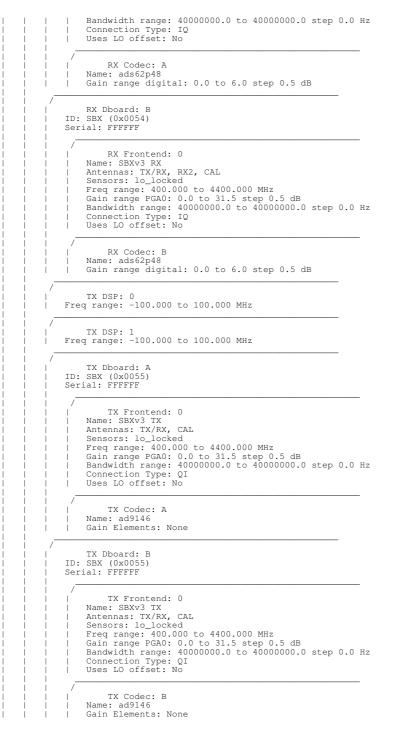

The following link is a video of the steps to install the UBX daughterboard. The procedure is similar to what is outlined above.

• Video: UBX Installation into a USRP X-series device.

Try the UHD\_FFT demo that comes with GNU Radio

1. Connect one antenna to RX2 on the left Daughterboard (Daughterboard A)

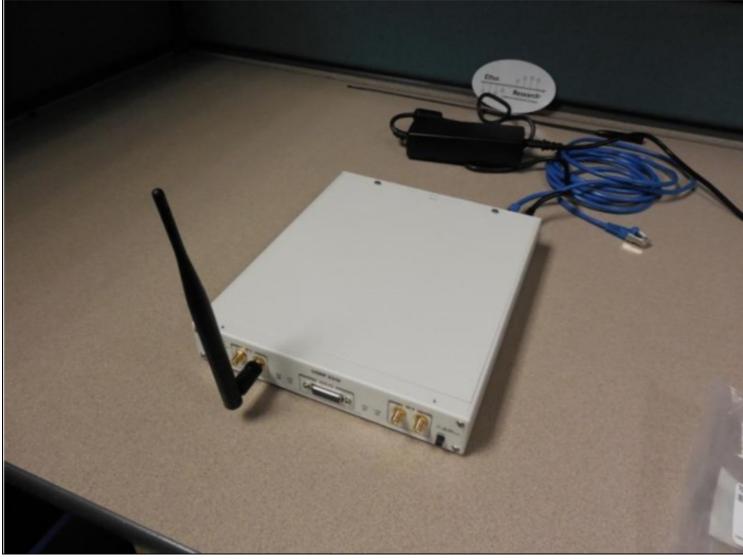

2. From the terminal/command window:

\$ uhd\_fft --ant RX2

| Terminal                                                                                                    | - + ×                   |
|----------------------------------------------------------------------------------------------------|-------------------------|
| <pre>jose@betty ~ \$ uhd_fft linux; GNU C++ version 4.8.1; Boost_105300; UHD_003.007.000-1-ga8caec5f</pre>                                                                                                    | Î                       |
| <ul> <li> X300 initialization sequence</li> <li> Determining maximum frame size 1472 bytes.</li> <li> Setup basic communication</li> <li> Loading values from EEPROM</li> <li> Setup RF frontend clocking</li> <li> Radio 1x clock:200</li> <li> Initialize Radio control</li> <li> Performing register loopback test pass</li> </ul> |                         |
| Sync DAC's.<br>Performing register loopback test pass<br>Sync DAC's.                                                                                                    |                         |
| Setting references to internal sources<br>Using Volk machine: avx_64_mmx_orc                                                                                                    | $\langle \cdot \rangle$ |
| UHD Warning:<br>The recv buffer could not be resized sufficiently.<br>Target sock buff size: 33554432 bytes.<br>Actual sock buff size: 1000000 bytes.<br>See the transport application notes on buffer resizing.<br>Please run: sudo sysctl -w net.core.rmem_max=33554432                                                             |                         |

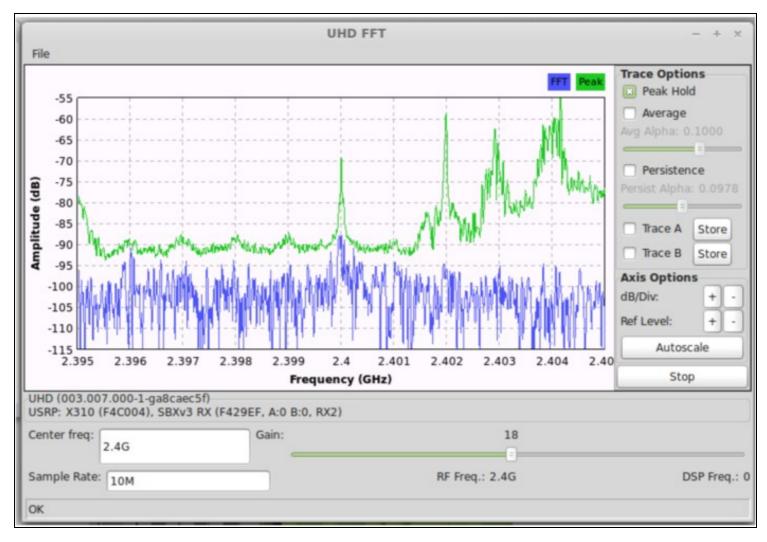

Congratulations! You have successfully setup and verified your new USRP X300/X310. A more detailed verification guide is at the Verifying the Operation of the USRP Using UHD and GNU Radio application note. For additional step-by-step guides to using your USRP X300/X310, see the Application Notes section of the Ettus Research Knowledge Base.